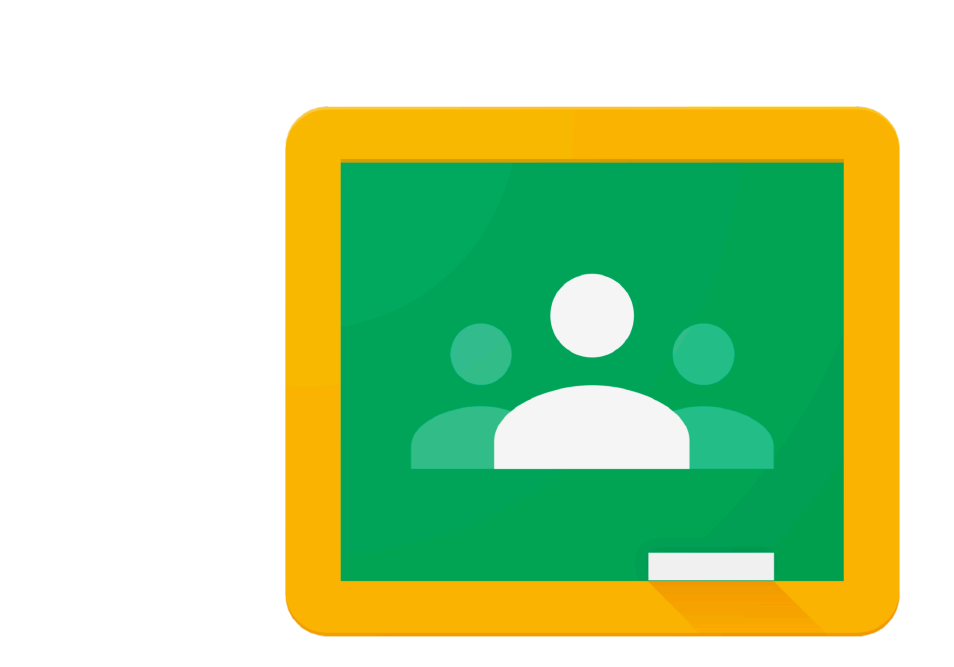

# How to Access Google Classroom

# Google Classroom

Option 1: using a desktop browser on a Windows or Mac computer

Option 2: using apps on an iPad or Android device

Note: if you do not know what your Department of Education (DoE) user ID and password is please contact your teacher or the school.

**Login with your DoE account** 

User ID

firstname.lastname

Example: jane.citizen1

Password

Enter your password

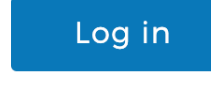

Forgot your password?

#### **DoE Student Login DoE Google account**

#### Google

Sign in

Use your Google Account

Email or phone

firstname.lastname@education.nsw.gov.au

**Forgot email?** 

Not your computer? Use Guest mode to sign in privately. **Learn more** 

**Create account** 

**Next** 

Your DoE Google account is your DoE user ID with @education.nsw.gov.au at the end.

#### Using a desktop browser on a Windows or Mac computer to access Google Classroom

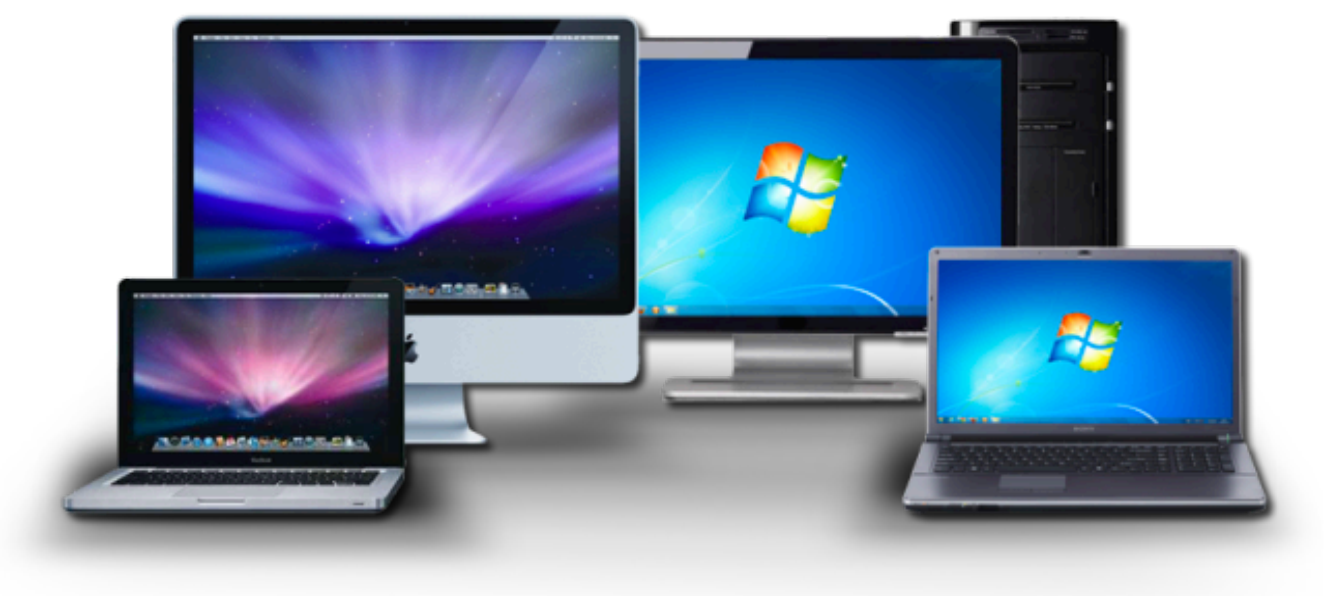

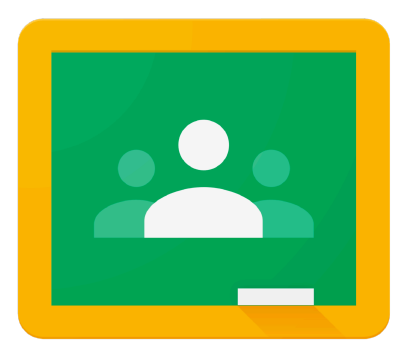

#### **Google Classroom**

# Step 1. Go to https://education Click on Log in and a drop dow appear. Then click on Student I

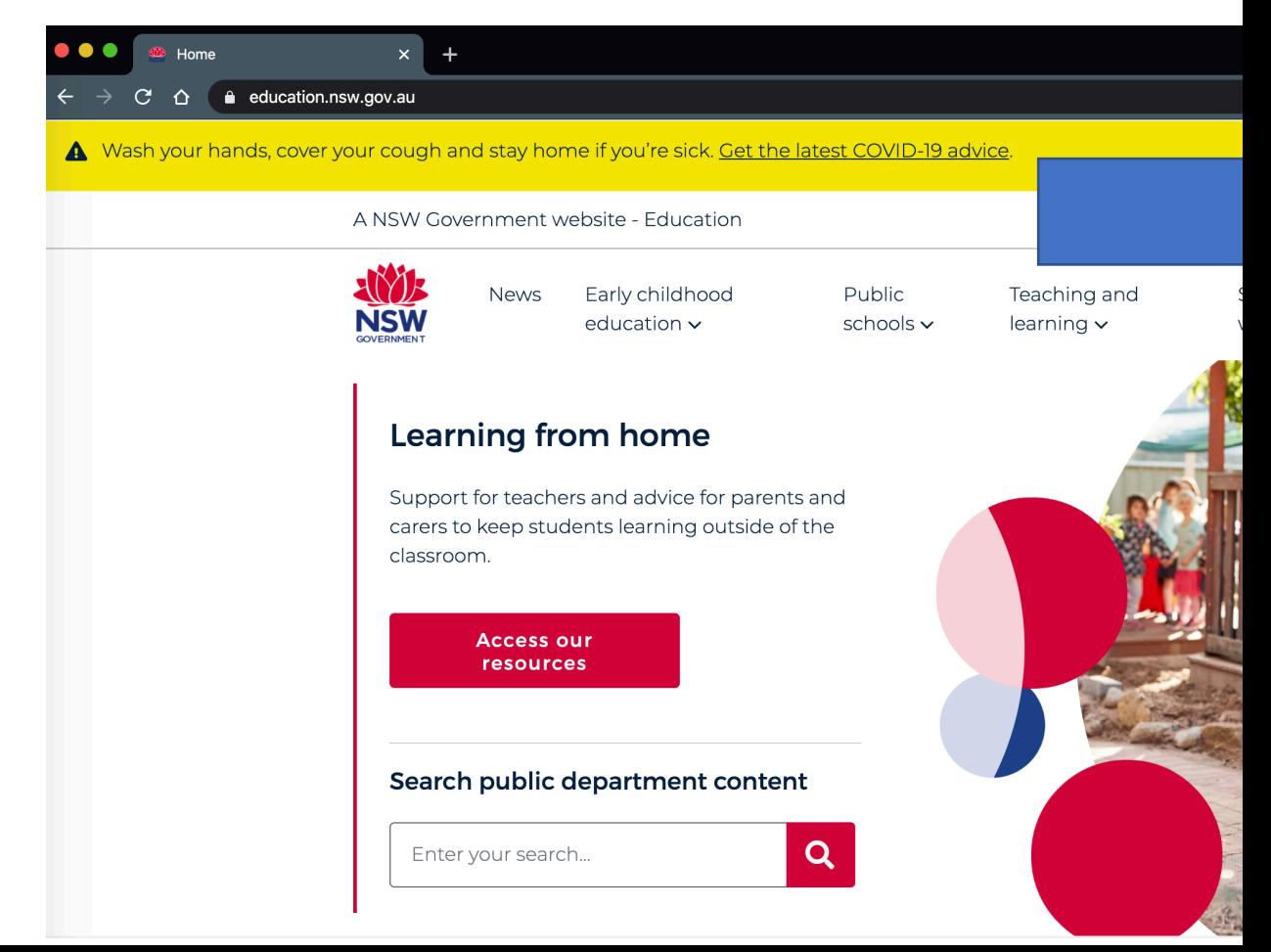

Step 2. Use your department username and password to login. If you do not know these please contact your teacher or the school.

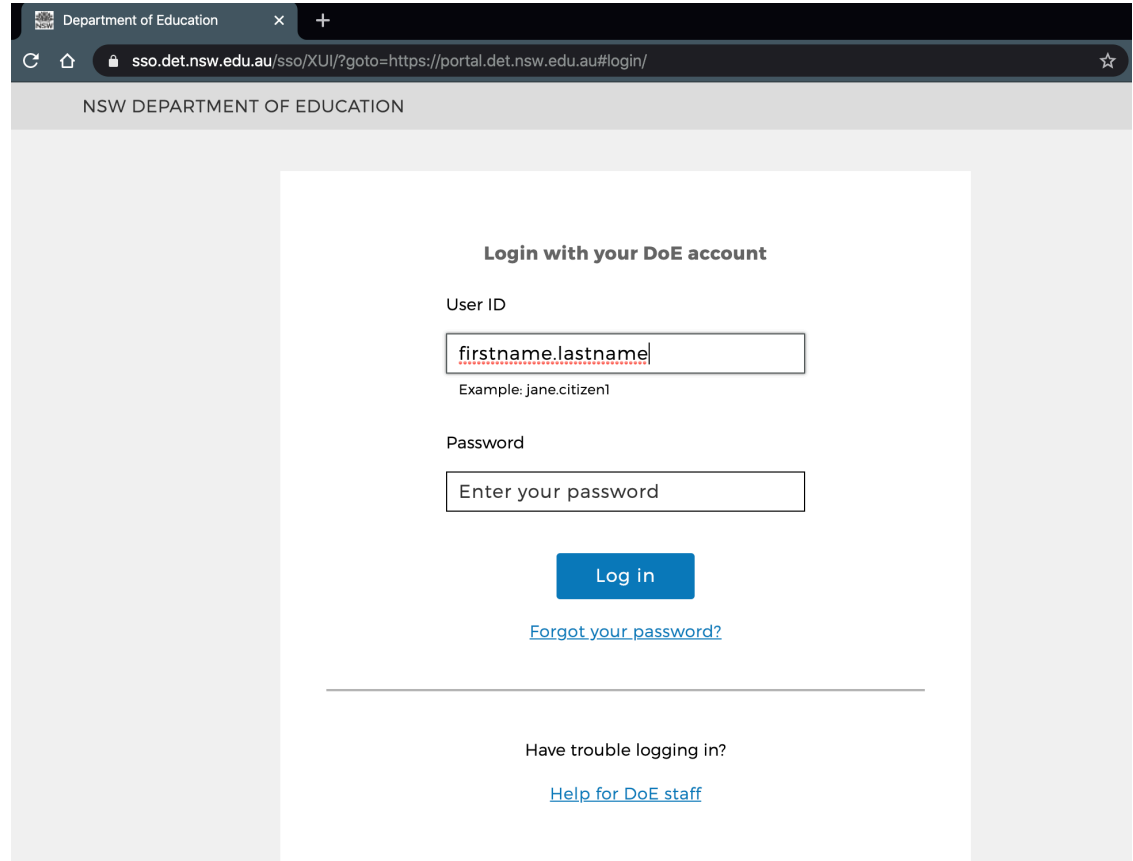

#### Step 3. On the right hand side, click on the Learning tab. Find the G Suite (Google Apps for Education) and click on this.

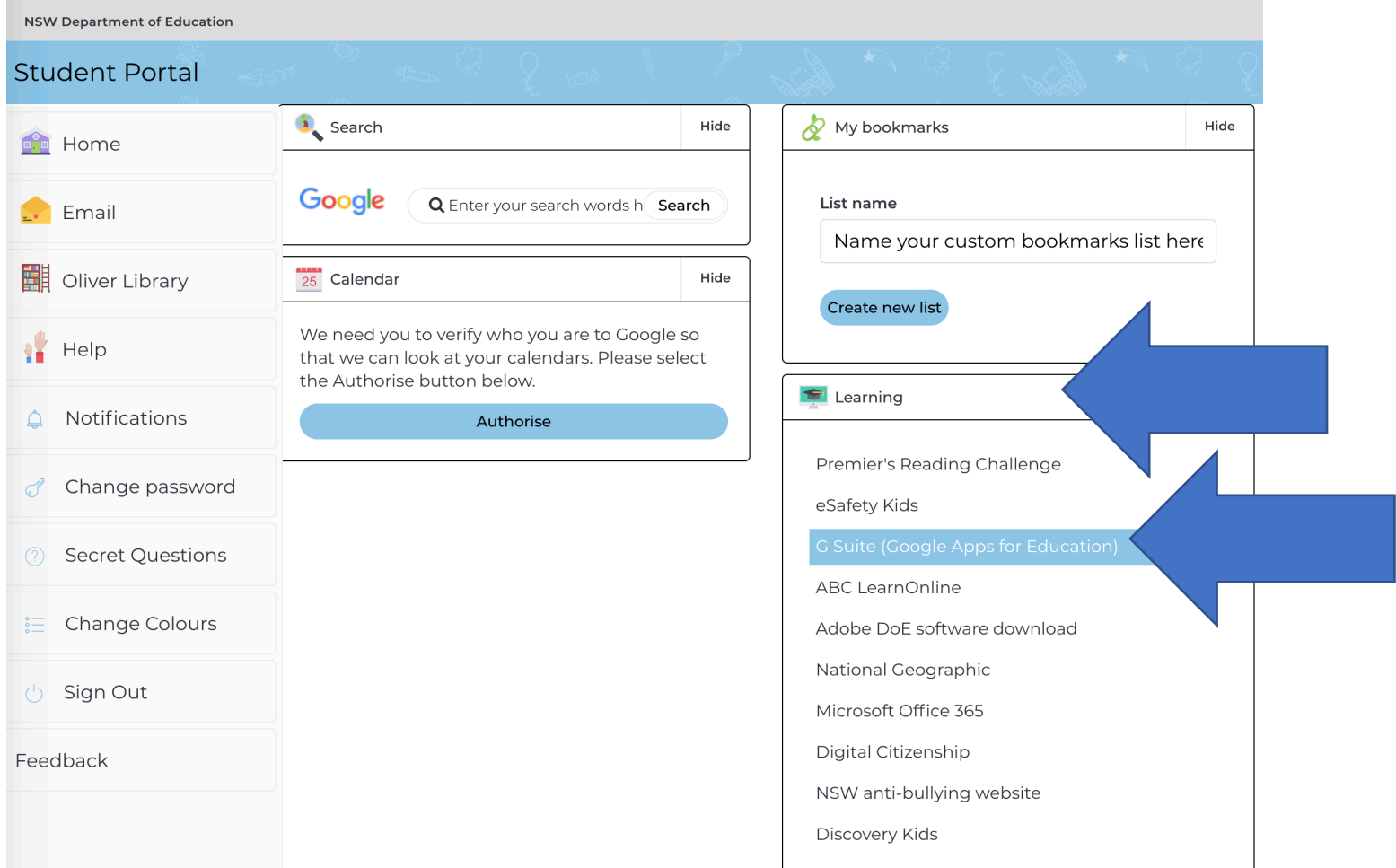

# Step 4. On this page, click on Classroom*.*

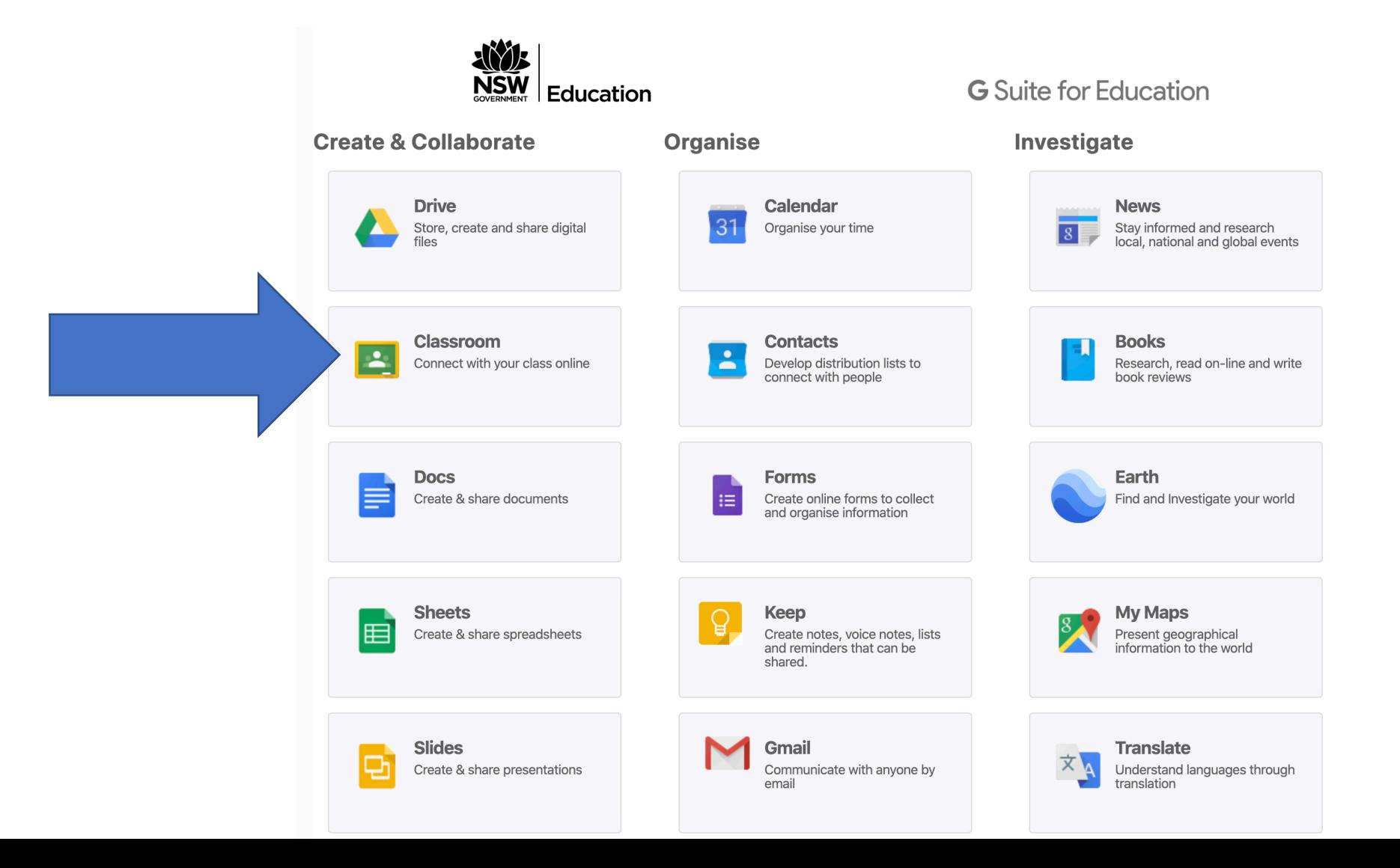

### Step 5. If you have logged on before, your class will be here.

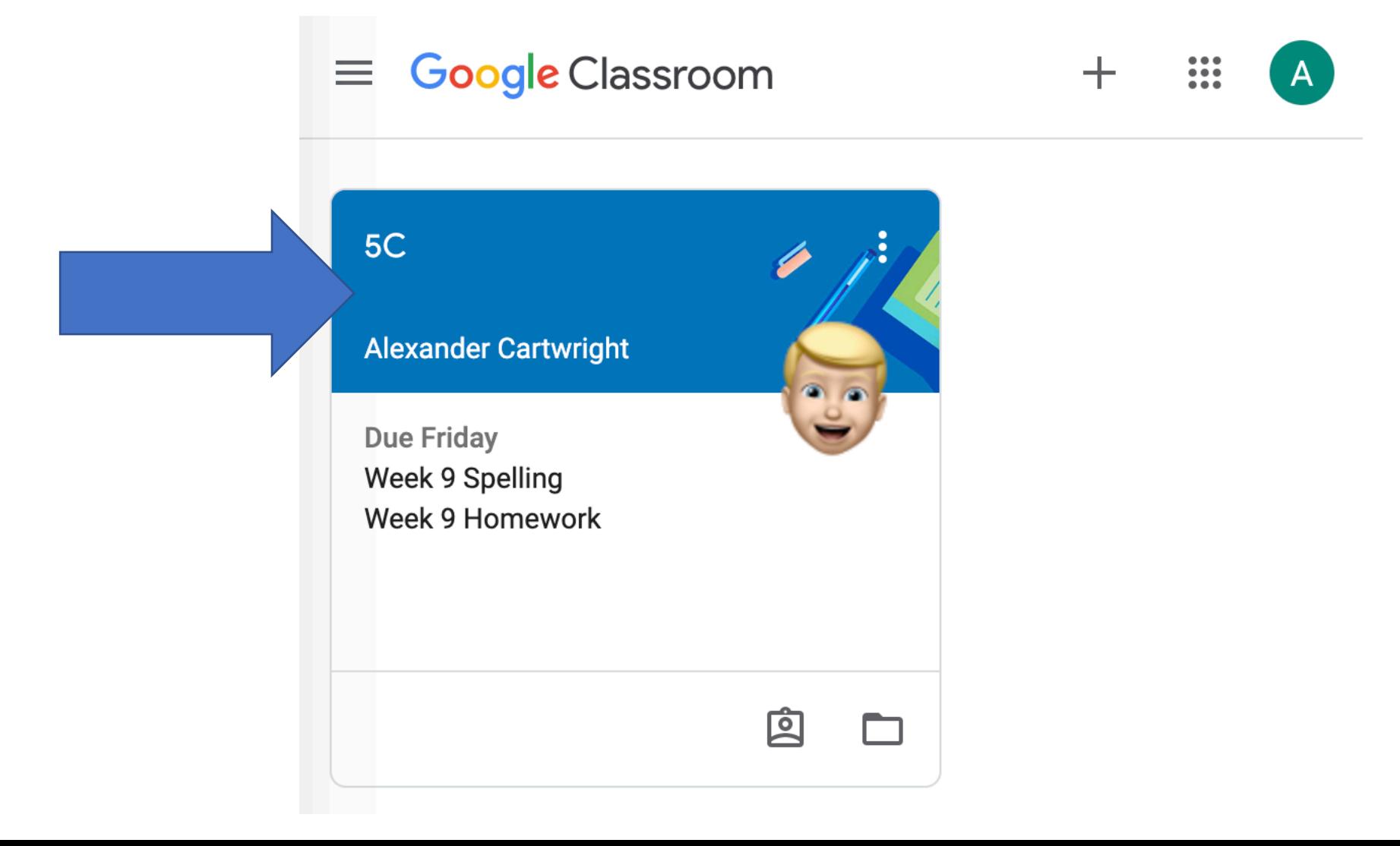

If you have not logged on before, you will need to click on the + sign in the top corner and Join class*.*

It will then ask you for a code. If you do not have this code, contact your teacher or the school.

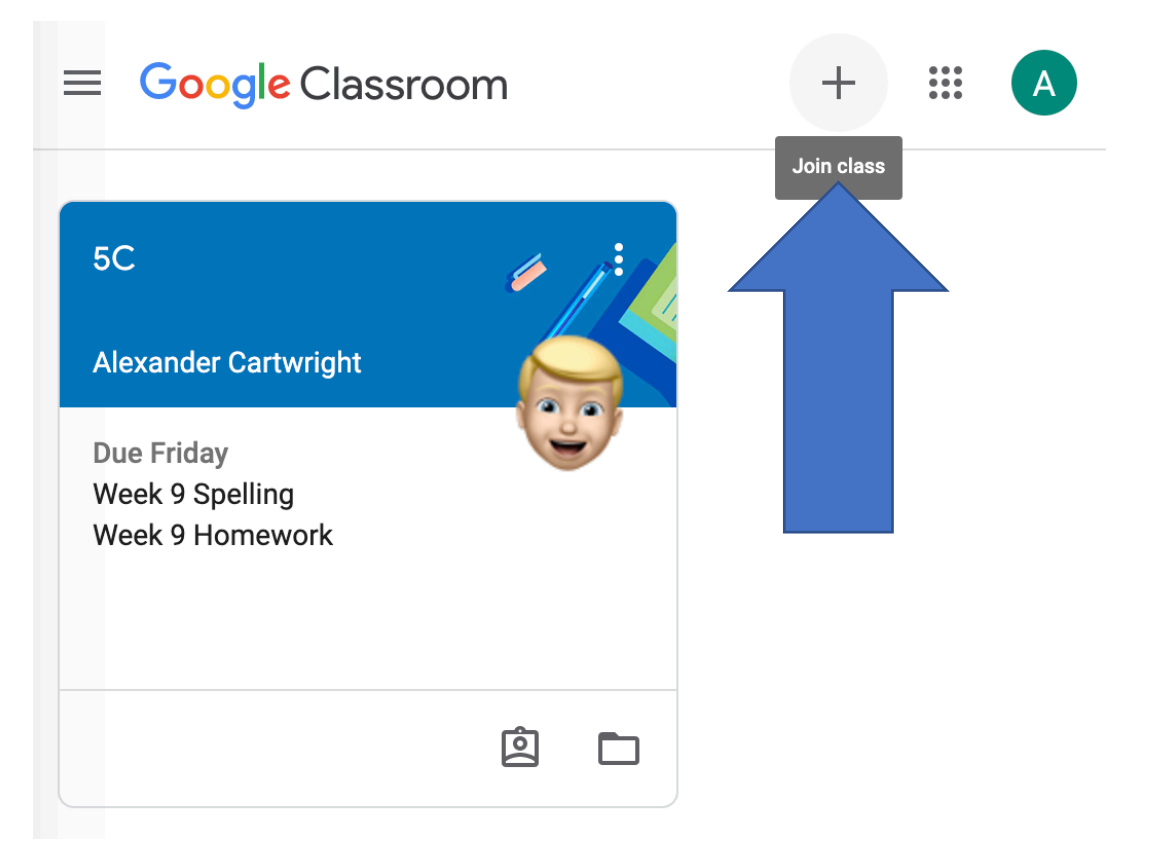

#### Using apps on an iPad or Android device to access Google Classroom

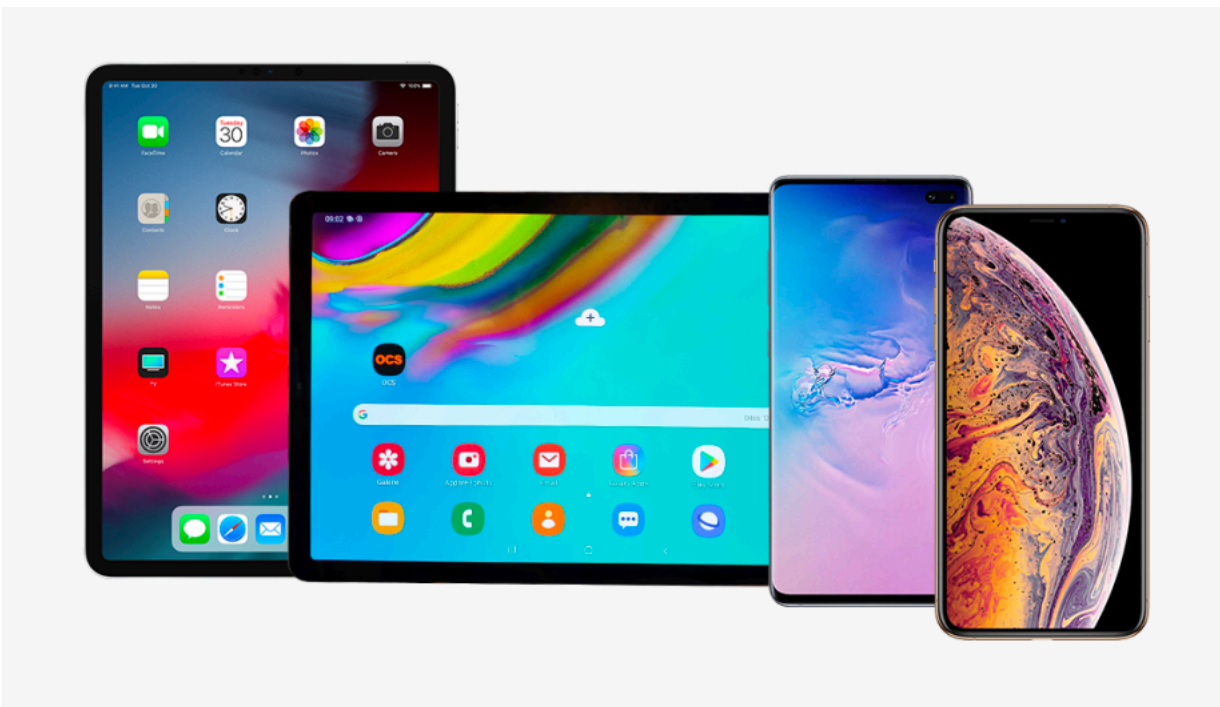

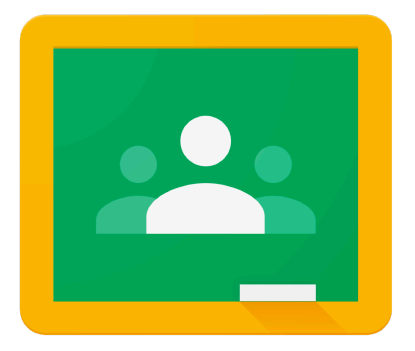

#### **Google Classroom**

### Step 1. Install these four apps to your device:

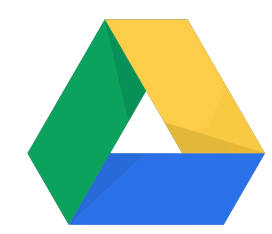

Google Drive

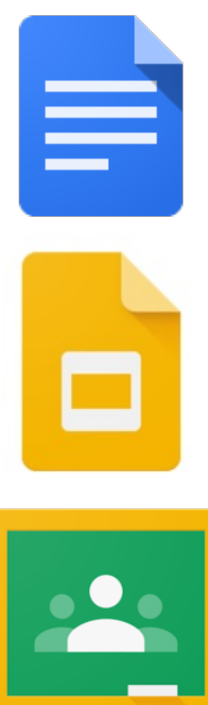

Google Docs

Google Slides

Google Classroom

#### Step 2. Open the Google Drive app.

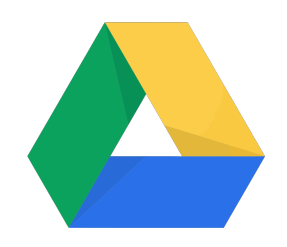

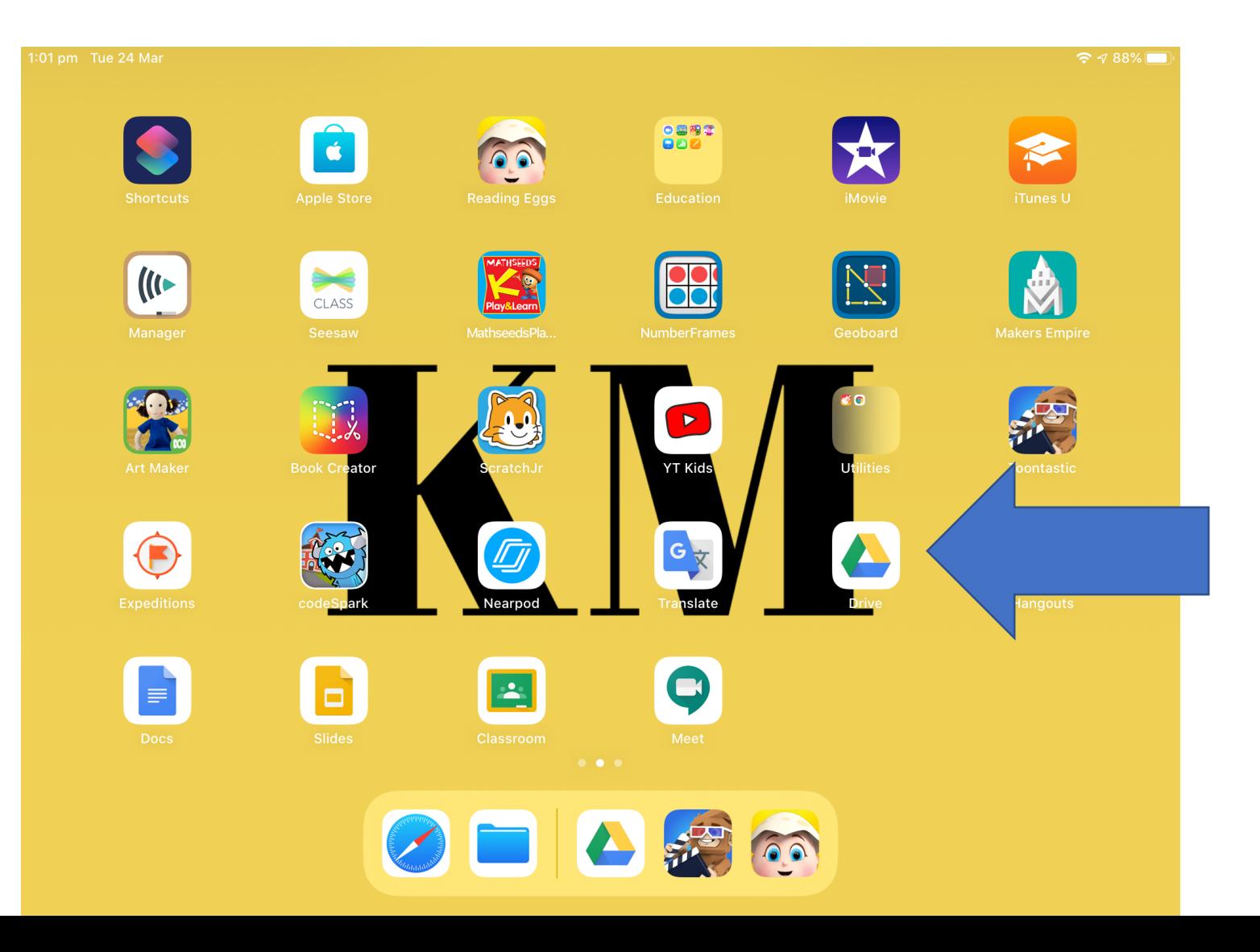

Step 3. Click Sign in. Enter your DoE Google account and click Next. If you do not know this please contact your teacher or the school.

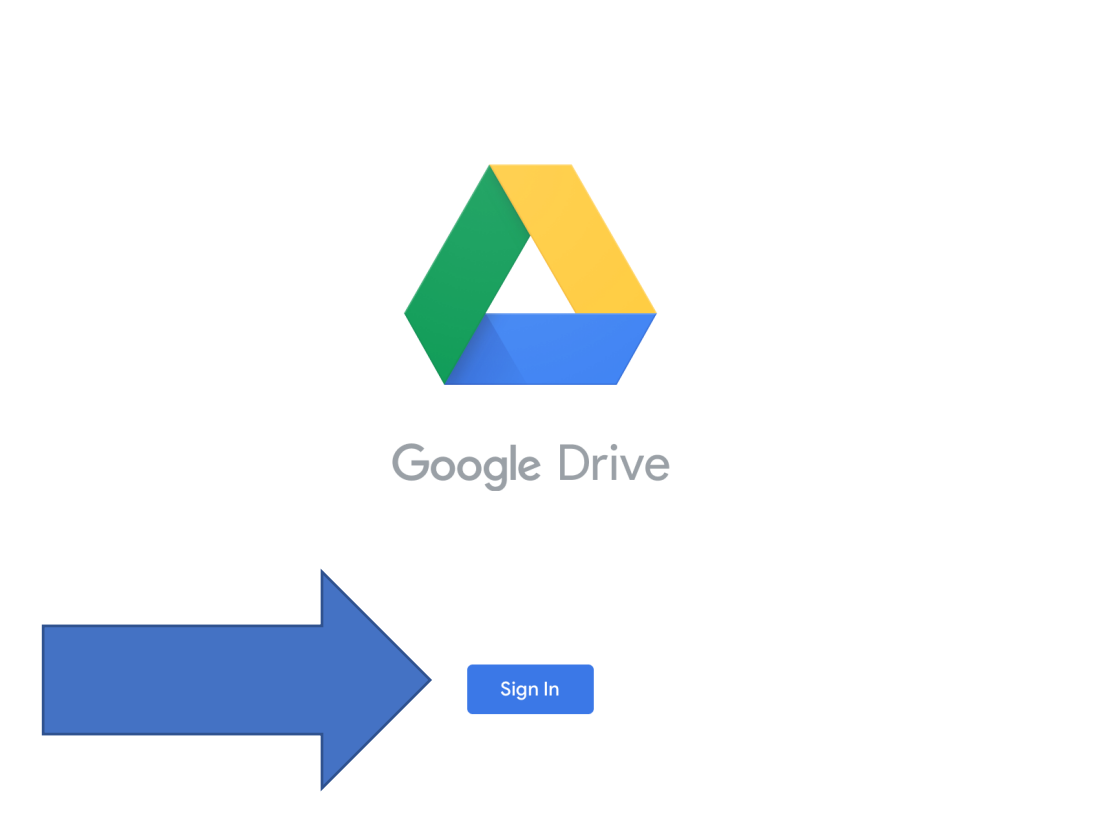

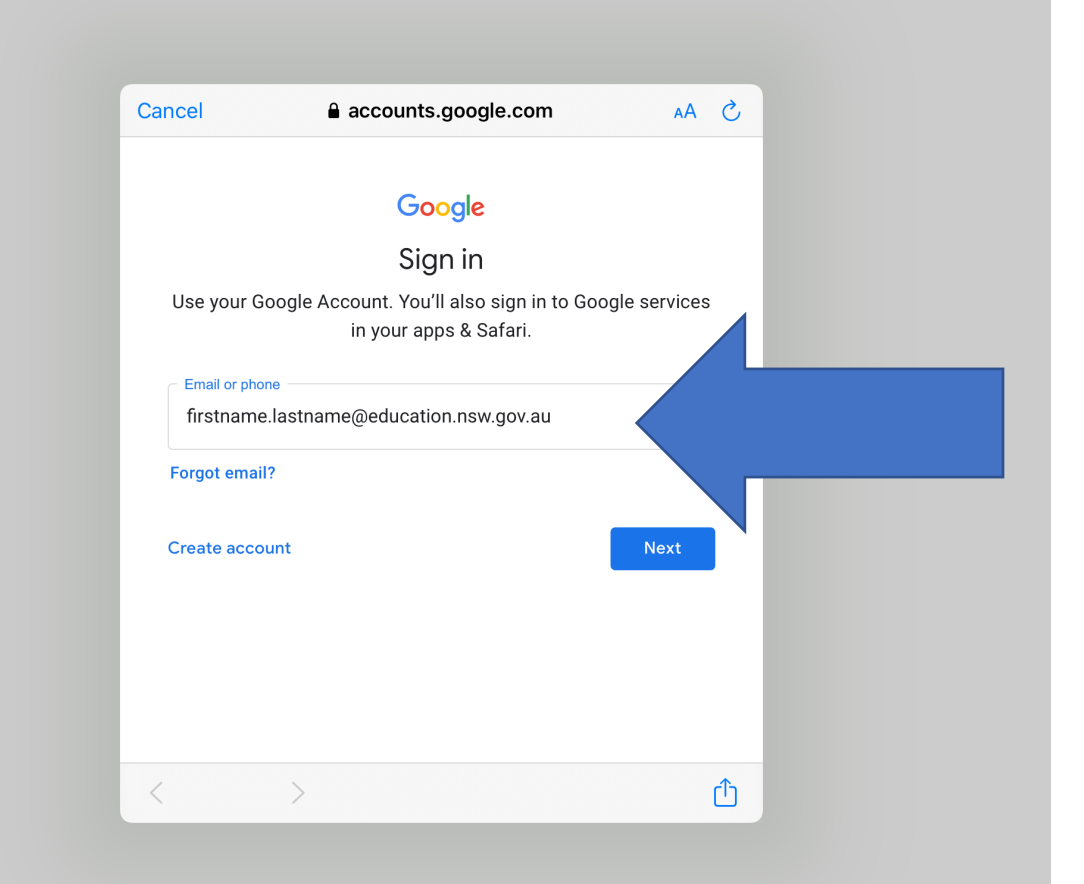

Step 3. Enter your department username and password to login. If you do not know these please contact your teacher or the school.

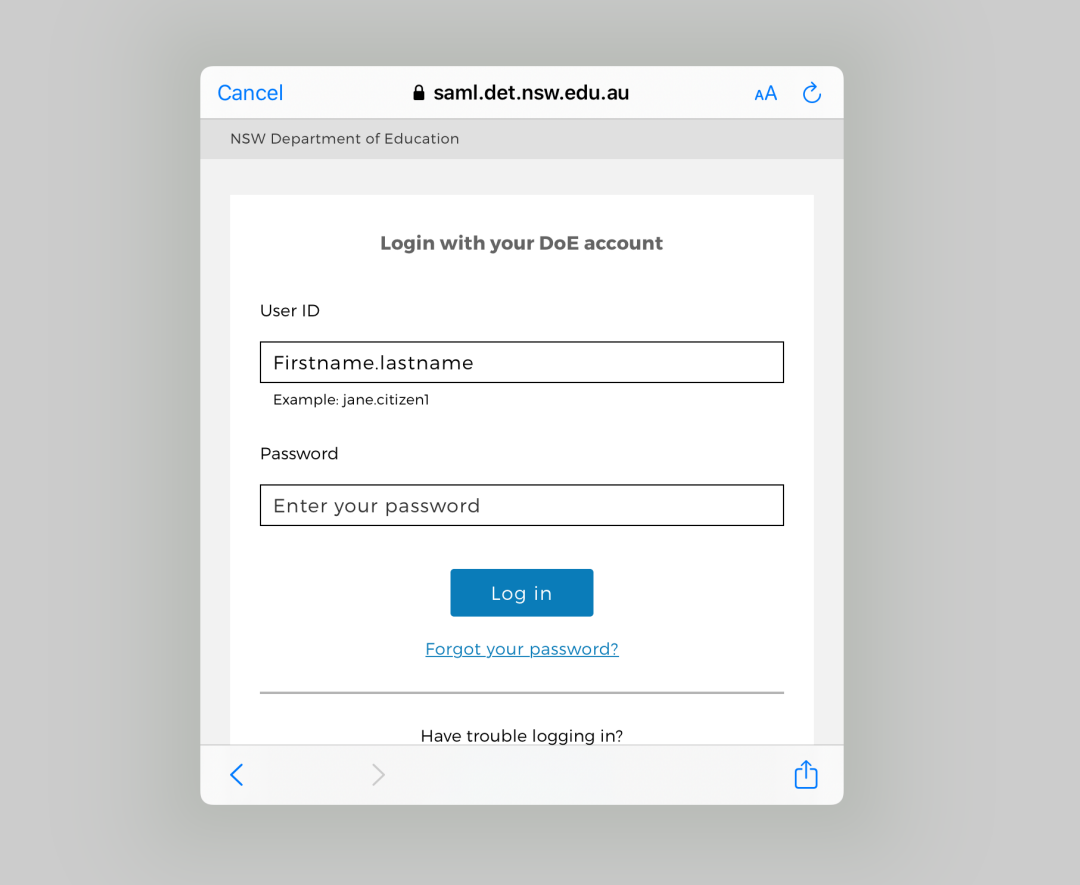

Step 4. Once signed in, all four Google G Suite apps will be ready for use. Open the Google Classroom app.01 pm Tue 24 Mar

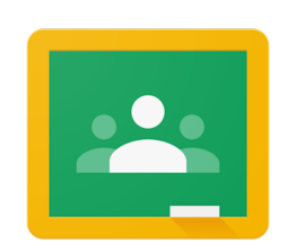

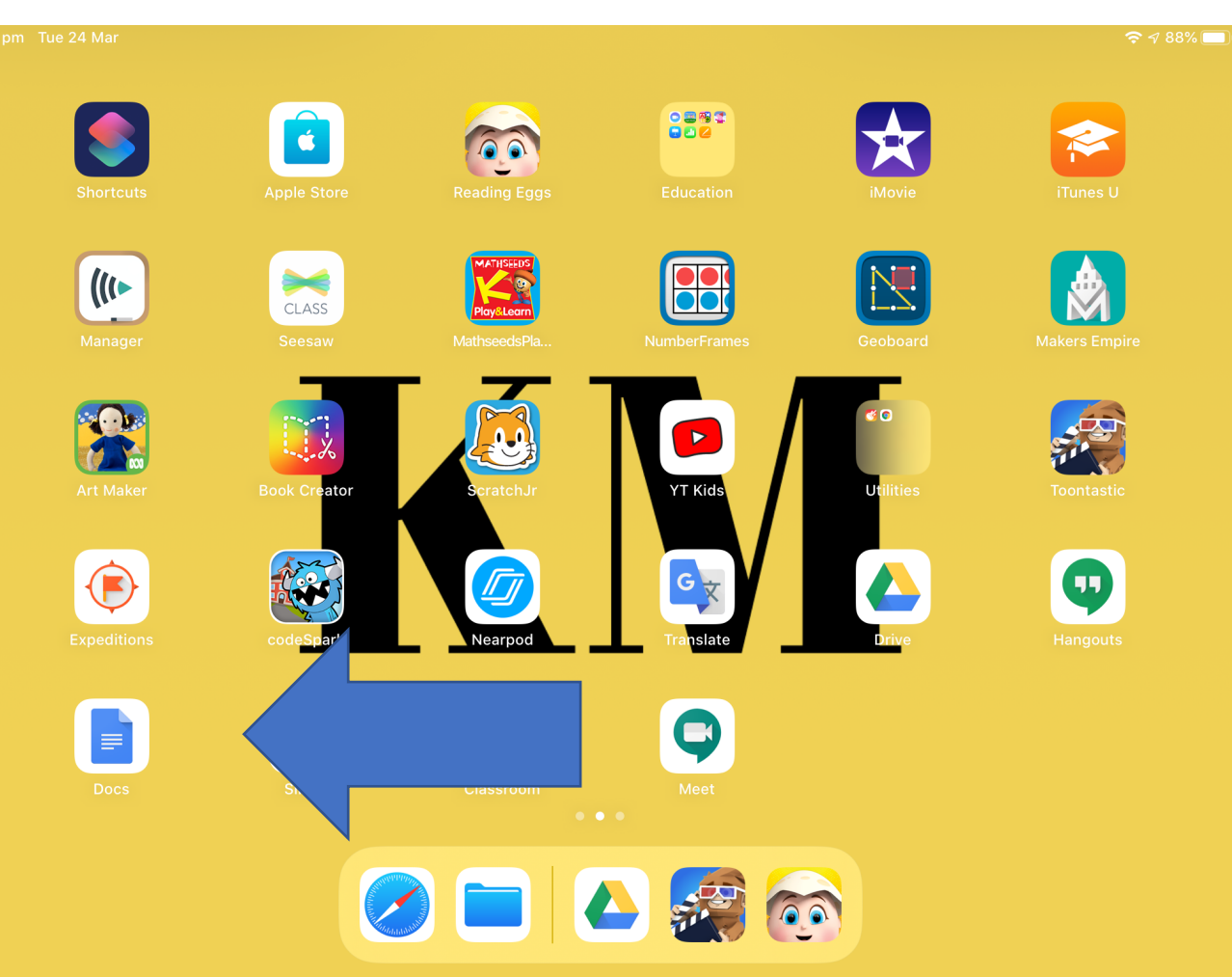

### Step 5. If you have logged on before, your class will be here.

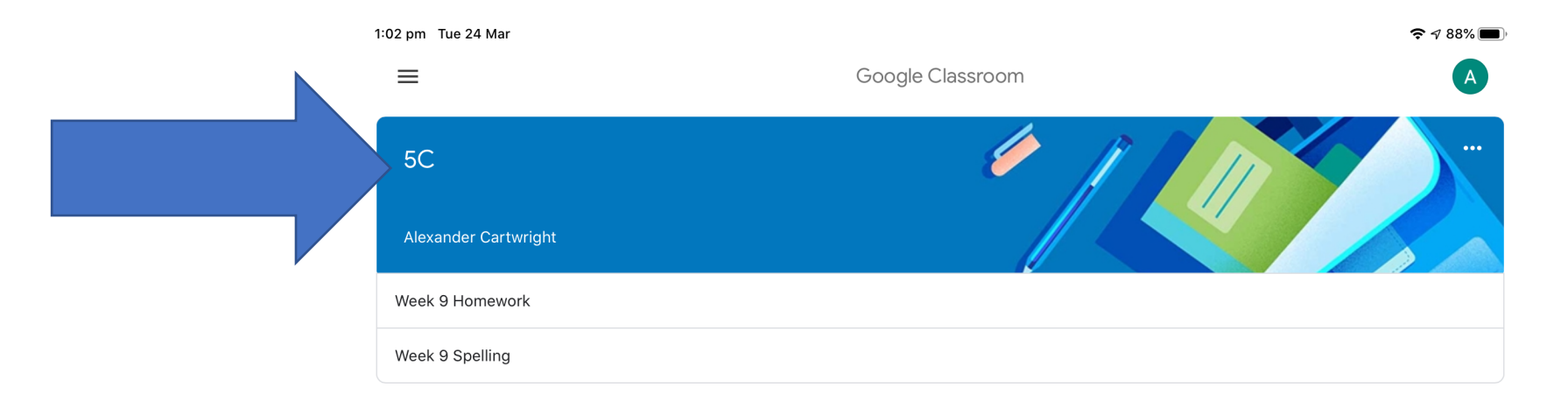

## If you have not logged on before, you will need to click on the + sign in the bottom corner to join the class.

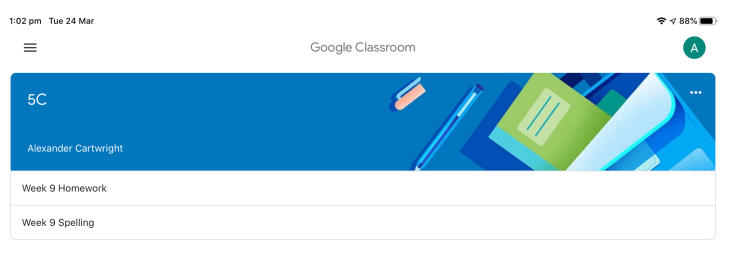

It will then ask you for a code. If you do not have this code, contact your teacher or the school.

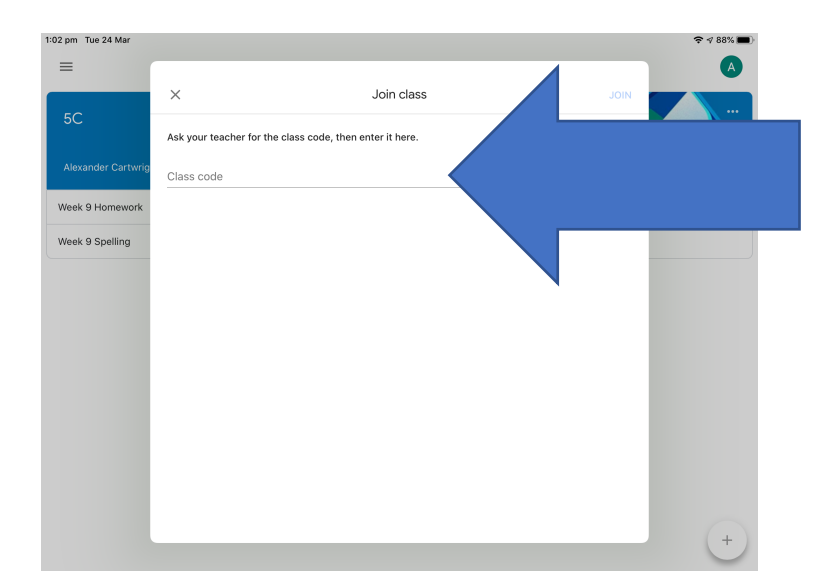